#### **Digitale audio-ingang**

U kunt de digitale uitvoer opnemen of samplen van een S / P DIF-apparaat dat draait op 48 kHz, zoals een computeraudiosysteem of digitale mixer. U kunt de ingang ook rechtstreeks naar de KRONOS-uitgangen of via de interne effecten routeren.

- **1. Gebruik een optische kabel om de optische digitale uitgang van uw digitale audioapparaat aan te sluiten op de S / P DIF IN-aansluiting van de KRONOS.**
- **2. Stel Systeemklok (op de pagina Global P0: Basic Setup) in op S / P DIF.**
- **3. Nadat u de stroom hebt ingeschakeld, gebruikt u de pagina Audio-invoer om het volume, de pan, busroutering en verzendniveaus voor de ingangen naar wens in te stellen.**

Zie "0–8: Audio-invoer / samplen" op pagina 19 van de Parametergids voor meer informatie.

U kunt de S / P DIF-ingangen tegelijkertijd gebruiken met de analoge en USB-ingangen.

## **4. Voetpedalen en schakelaars aansluiten**

#### **Een demperpedaal aansluiten**

Het demperpedaal wordt ook wel het sustainpedaal genoemd. Het werkt als het pedaal met dezelfde naam op een akoestische piano; wanneer u het pedaal ingedrukt houdt, blijven noten klinken, zelfs wanneer u uw handen van het toetsenbord haalt.

- **1. Sluit een optioneel DS-1H demperpedaal aan op de DAMPER-aansluiting. Als u een DS-1H hebt aangesloten, kunt u halfdempereffecten verkrijgen.**
- Na het inschakelen van de stroom:
- **2. Ga naar de Global P2: Controllers / Scales pagina en gebruik maken van de parameter Damper Polarity om de demper polariteit in te stellen.**
- **3. Ga naar het Global P0 pagina en gebruik het menu commando Half Damper Calibration om de gevoeligheid aan te passen indien gewenst.**

Voor meer informatie, zie "Damper pedaal (Sustain)" op pagina 38, en "Damper Polarity" op pagina 792 van de Parameter Guide.

#### **Verbinden van een voetschakelaar**

U kunt een aangesloten voetschakelaar gebruiken om functies zoals het controleren sostenuto uit te voeren, soft pedaal aan / uit, KARMA aan / uit, het selecteren van programma's, combinaties, of Set List Slots, het starten / stoppen van de sequencer, en de controle van tap tempo.

- **1. Sluit een voetschakelaar zoals de optionele PS-1 op de ASSIGNABLE SWITCH jack.**
- **2. Gebruik na het inschakelen Global P2: "Foot Switch Assign" en "Foot Switch Polarity" om de functie toe te wijzen die wordt bestuurd door de voetschakelaar en om de polariteit op te geven.**

Zie "2–1a: Voetschakelaar & pedaal / demper" op pagina 792 van de parameterhandleiding voor meer informatie.

#### **Voetpedaal aansluiten**

U kunt een aangesloten voetpedaal gebruiken om het volume, de modulatie of andere functies te regelen.

**1. Sluit een optionele XVP-10 of EXP-2 enz. Aan op de ASSIGNABLE PEDAL-aansluitingen.**

**2. Gebruik na het inschakelen van de stroom Global P2: "Foot Pedal Assign" om de functie toe te wijzen die wordt bestuurd door het voetpedaal.**

Zie "Voetpedaal toewijzen" op pagina 792 van de parameterhandleiding voor meer informatie.

#### **5. USB-apparaten aansluiten**

De KRONOS ondersteunt high-speed USB 2.0 voor het aansluiten op opslagapparaten, zoals harde schijven, flash-media en CD-R / RW-drives, evenals klasse-compatibele USB MIDI-controllers.

#### **USB-opslagapparaten**

U kunt samples, geluiden, sequenties en andere gegevens opslaan en laden van en naar USB 2.0-opslagapparaten voor back-up, overdracht naar computers, enz. Merk op dat HDR-tracks moeten worden afgespeeld van en opgenomen op de interne schijf. U kunt echter een back-up op USB-apparaten maken.

De maximale ondersteunde capaciteit is afhankelijk van het formaat van het USB-apparaat. Met FAT16-formaat is de maximale capaciteit 4 GB; met FAT32 is het maximum 2 Terabytes (2.000 GB).

**1. Gebruik een USB-kabel om uw USB-opslagapparaat aan te sluiten op een van de USB A-poorten van de KRONOS.**

Standaard USB-kabels hebben een verschillende connector aan elk uiteinde. Sluit de platte, rechthoekige connector aan op de KRONOS en steek de vierkante connector in het externe USB-opslagapparaat.

## **Notitie:** Als het apparaat dat u gebruikt geen hot-plugging ondersteunt, maakt

u verbindingen met het apparaat uitgeschakeld en schakelt u vervolgens uw apparaat in.

### **2. Wacht een paar seconden totdat het apparaat wordt herkend.**

**3. Gebruik het schijfkeuzescherm Drive Select om de verbinding te controleren.**

Zie "Gegevens laden en opslaan en cd's maken" op pagina 199 voor meer informatie.

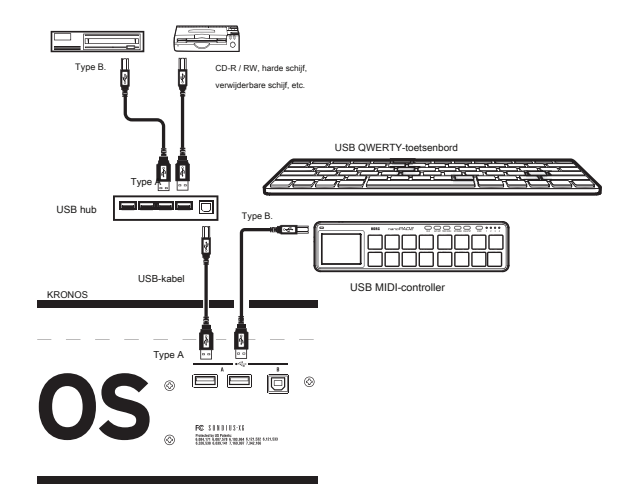

#### **USB MIDI-controllers**

U kunt klasse-compatibele USB MIDI-controllers rechtstreeks op de KRONOS aansluiten en ze gebruiken net zoals u controllers op de 5-pins MIDI-aansluitingen zou aansluiten. Om dit te doen:

**1. Gebruik een USB-kabel om uw USB MIDI-controller aan te sluiten op een van de USB A-poorten van de KRONOS.**

Als de controller is ingesteld op een ander MIDI-kanaal dan het Global MIDI Channel van de KRONOS, kunt u deze gebruiken om een ander geluid te spelen dan het lokale toetsenbord in combinaties of songs, zoals geregeld door de instellingen voor Timbre of Track MIDI. U kunt de akkoordenpads ook spelen met Korg USB MIDI-controllers die zijn uitgerust met drumpads, waaronder:

- nanoPAD en nanoPAD2
- microKONTROL
- padKONTROL
- KONTROL49

Wanneer deze controllers zijn aangesloten, zal de KRONOS automatisch de MIDI-toewijzingen van de pads 1-8 van de controller bepalen en deze direct aan de KRONOS-pads toewijzen.

Zie 'USB MIDI-controllers' op pagina 1144 van de parameterhandleiding voor meer informatie.

#### **USB alfanumerieke toetsenborden**

Overal waar u tekst kunt invoeren, kunt u een aangesloten alfanumeriek USB-toetsenbord gebruiken als alternatief voor het toetsenbord op het aanraakscherm. De standaard US "IBM PC" QWERTY-toetsenbordindeling wordt aanbevolen.

#### **Hot-plugging**

De KRONOS ondersteunt USB hot-plugging. Dit betekent dat u de USB-kabel kunt aansluiten of loskoppelen terwijl de stroom is ingeschakeld.

**Notitie:** Om hot-plugging te gebruiken, moet het USB-apparaat dat u aansluit ook hot-plugging ondersteunen.

#### **Maximaal 8 USB-apparaten**

KRONOS heeft twee afzonderlijke USB 2.0-poorten en kan tot 8 USB-apparaten tegelijkertijd ondersteunen. Merk op dat het niet uitmaakt hoe de apparaten zijn verbonden; zelfs als u hubs of verschillende poorten gebruikt, is het maximum altijd 8 apparaten.

#### **USB-voeding**

Sommige USB-apparaten worden gevoed door de USB-verbinding. Deze worden "bus-powered" apparaten genoemd en worden door de KRONOS ondersteund.

Andere USB-apparaten vereisen mogelijk een afzonderlijke stroombron, naast de USB-verbinding; in dit geval moet u een geschikte voedingsadapter voor het apparaat gebruiken. Er is een beperking aan de totale stroom die wordt geleverd aan alle aangesloten USB-apparaten, zoals gedefinieerd door de USB-specificatie. Als het totale stroomverbruik van de aangesloten apparaten deze limiet overschrijdt, herkent de KRONOS mogelijk de aangesloten USB-apparaten niet correct. Als dit gebeurt, verschijnt het foutbericht "USB Hub Power Exceeded!".

Als u dit probleem wilt voorkomen, gebruikt u een USB-hub met eigen voeding in de modus met eigen voeding als u meer dan één USB-apparaat aansluit. Raadpleeg de documentatie voor meer informatie over verbindingen en instellingen voor uw hub.

Raadpleeg de gebruikershandleiding voor meer informatie over de elektrische stroom die door een specifiek USB-apparaat wordt gebruikt.

## **6. MIDI-verbindingen met apparatuur en computers**

### **Verbindingen met MIDI-apparatuur**

Het toetsenbord, de controllers en sequencer enz. Van de KRONOS kunnen worden gebruikt om een externe MIDI-toongenerator te besturen. Omgekeerd kan een ander MIDI-toetsenbord of sequencer de toongenerator van KRONOS besturen om geluid te produceren.

• Gebruik MIDI-kabels om de MIDI-connectoren van KRONOS te verbinden met de MIDI-connectoren van uw externe apparaat.

Zie "MIDI-apparaten en -computers aansluiten" op pagina 1143 van de parameterhandleiding voor meer informatie.

### **Verbindingen met een computer via MIDI**

In combinatie met MIDI-software op uw computer kunt u de KRONOS gebruiken als MIDI-controller en het afspelen van de KRONOS-sequencer verzenden als MIDI-gegevens. U kunt de KRONOS-geluiden ook vanaf de computer spelen. Om dit te doen:

• Gebruik een MIDI-interface om de MIDI-connectoren van KRONOS aan te sluiten op de MIDI-connectoren van uw computer. Zie "MIDI-apparaten en -computers aansluiten" op pagina 1143 van de parameterhandleiding voor meer informatie.

Notitie: Sommige USB-MIDI-interfaces kunnen mogelijk de MIDI System Exclusive-berichten van de KRONOS niet verzenden of ontvangen.

## **7. Verbinden met computers via USB**

Met de USB B-poort van de KRONOS kunt u verbinding maken met een met USB uitgeruste Mac of Windows-pc, voor het verzenden en ontvangen van MIDI en audio, en voor het verbinden met de KRONOS Editor. Om dit te doen:

**1. Installeer het Korg USB MIDI-stuurprogramma vanaf de meegeleverde Accessoire Disc 3, of zoals gedownload van de Korg-website.** 

Op Accessoire Disc 3 bevinden de installatieprogramma's zich in de volgende mappen. Dubbelklik op het stuurprogramma-installatieprogramma om de installatie te starten.

## Ramen: Windows-map / map DrvTools / DrvTools\_e.exe

Mac OS X: Mac-map / KORG USB-MIDI-stuurprogrammamap / KORG MIDI-Driver.pkg

**2. Volg de instructies op het scherm om de installatie te voltooien.**

Voor zowel Windows als Mac OSX gebruikt de KRONOS de standaard, ingebouwde USB-audiostuurprogramma's, dus er is geen extra installatie nodig voor audio.

### **3. Schakel de KRONOS in.**

**4. Sluit de USB B-poort van de KRONOS aan op een van de USB-poorten van uw computer.**

Wanneer de KRONOS is aangesloten, herkent de computer het als een USB MIDI-apparaat en een USB-audioapparaat. Zie de "KRONOS Editor / Plug-In Editor Manual" (PDF) voor meer informatie, inclusief details over het instellen en gebruiken van de KRONOS Editor / Plug-In Editor.

### **Over de software**

De meest recente versies van de Korg-stuurprogramma's en Editor / Plug-In Editor kunnen worden gedownload van de Korg-website (http://www.korg.com/kronos).

## **Let op voor gebruik**

Het auteursrecht op alle software in dit product is eigendom van Korg Inc.

De licentieovereenkomst voor deze software wordt afzonderlijk verstrekt. U moet deze licentieovereenkomst lezen voordat u deze software installeert. Uw installatie van deze software zal worden genomen om aan te geven dat u akkoord gaat met deze overeenkomst.

## **Windows Systeemvereisten**

Computer: USB-poort vereist (een USB-hostcontroller van Intel wordt aanbevolen)

Besturingssysteem: alle edities van Microsoft Windows Vista, Microsoft Windows 7 en Microsoft Windows 8

## **Systeemvereisten voor Macintosh**

Computer: USB-poort vereist

Besturingssysteem: Mac OSX 10.6.4 of hoger

# **Update informatie**

## **Nieuwe functies in softwareversie 3.1**

vareversie 3.1 van de KRONOS voegt een nieuwe Quick Layer / Split-functie toe waarmee u eenvoudig een ander programma kunt "lagen" (overlay) met het geselecteerde programma of de geselecteerde combinatie, of een "split" kunt maken waarin u een ander programma in het hogere of onderste gedeelte van het toetsenbord.

Er zijn ook verschillende verbeteringen en verfijningen aangebracht.

Als u een oudere versie gebruikt, kunt u de nieuwste software gratis downloaden van de Korg-website (http://www.korg.com of

http://shop.korg.com/kronos/Support).

## **Quick Layer / Split-functie**

Met de functie Quick Layer / Split kunt u eenvoudig eenvoudige lagen en splitsingen maken. Beginnend met een programma of combinatie, kunt u een ander programma als laag toevoegen of het toetsenbord splitsen zodat het huidige geluid aan de ene kant van het toetsenbord (bovenste of onderste) wordt afgespeeld en een ander programma aan de andere kant.

Alle bedieningselementen voor Quick Layer / Split zijn niet-destructief en worden onmiddellijk weerspiegeld bij het spelen op het toetsenbord. U kunt experimenteren met verschillende instellingen en fijnafstemmen totdat u het perfecte geluid vindt.

Zie "Quick Layer / Split" op pagina 47 (voor programmamodus) en "Quick Layer / Split" op pagina 72 (voor Combi-modus) voor meer informatie.

## **Nieuwe functies in softwareversie 3.0.3**

KRONOS-softwareversie 3.0.3 voegt een aantal nieuwe functies toe, waaronder de ondersteuning voor de KRONOS Editor en Plug-in Editor 3-software, de mogelijkheid om automatisch fabrieksreferenties te herverdelen in geluidsbestanden die zijn gemaakt voor de originele KRONOS en KRONOS X en Slot transpositieweergave in de modus Setlijst.

Naast deze nieuwe functies bevat de update verschillende verbeteringen en oplossingen voor specifieke operationele problemen.

## **KRONOS-editor en plug-in-editor 3**

Versie 3.0.3 voegt ondersteuning toe voor de KRONOS Editor en Plug-in Editor 3, die je laat bewerken en organiseren van het geluid van uw Mac OS X of Windows-computer. Plug-in werking kunt u de instellingen als onderdeel van uw project op te slaan bij elke VST compatibele Windows-software, of elk VST of AU-compatibele software op Mac OS X. De KRONOS Editor en Plug-in Editor 3 zal gratis beschikbaar zijn downloaden op https://shop.korg.com/kronos/Support.

## **Auto-remapping fabriek programma referenties voor KRONOS en Kronos X geluidsbestanden**

Combinaties, songs en drumtracks gebruiken programma's door te verwijzen naar de bank en het nummer van het programma. De fabrieksprogramma's van de nieuwe KRONOS zijn anders ingedeeld dan die van de originele KRONOS en KRONOS X. Opdat combinaties, liedjes en drumtracks die zijn ontworpen voor de oudere instrumenten hetzelfde klinken op de nieuwe KRONOS, moeten de programmareferenties zijn gecorrigeerd om de nieuwe locaties te gebruiken. Softwareversie 3.0.3 kan dit nu automatisch doen.

Het systeem herkent nu een .PCG-bestand dat is opgeslagen op de originele KRONOS of KRONOS X met softwareversie

2.1 of eerder, en biedt de optie om verwijzingen naar fabrieksprogramma's dienovereenkomstig opnieuw toe te wijzen.

Voor meer informatie, zie "Automatisch opnieuw toewijzen van fabrieksreferenties van het programma voor oudere geluidsbestanden" op pagina 214

### **Transpositieweergave in de modus Setlijst**

In de Set List-modus wordt de Transpose-instelling van de Slot nu getoond op de Play-pagina. Dit is handig voor het bevestigen van transpositie-instellingen tijdens live optreden. Voor visuele duidelijkheid worden pijlen naar boven en naar beneden gebruikt om positieve en negatieve instellingen weer te geven. Bijvoorbeeld, +4 wordt weergegeven als • 4 en -1 wordt weergegeven als v 1. Als Transpose is ingesteld op +0, wordt er niets weergegeven

Zie "Individuele slots transponeren" op pagina 133 voor meer informatie

## **Nieuwe functies in softwareversie 3.0**

KRONOS-softwareversie 3.0 is een belangrijke upgrade, met de nieuwe SGX-2, systeembrede touch-drag gebaren vanaf het touchscreen, grotere lettertypen op het scherm, de mogelijkheid om programma's te bewerken in de context van combinaties en liedjes, 12 vintage-effecten en een hele reeks verbeteringen aan setlijsten. Er is ook een nieuwe zoekfunctie voor het lokaliseren van programma's en combinaties op naam, audioniveaumeters voor oscillators, timbres, tracks en effecten, verbeterde ondersteuning voor niet-gelijk gehumeurde schalen en ondersteuning voor het bewerken van tekst via alfanumerieke USB-toetsenborden. Last but not least, als een sample samples nodig heeft die momenteel niet geladen zijn, kun je die samples nu in één stap laden.

Naast deze nieuwe functies bevat de update verschillende verbeteringen en oplossingen voor specifieke operationele problemen.

### **SGX-2**

De updates voor de SGX-1 zijn zo belangrijk dat we dachten dat deze ook een bijgewerkte naam verdiende - vandaar de SGX-2. Ten eerste bevat de SGX-2 nu gemodelleerde String Resonance, voor een nog realistischere speelervaring (oudere geluiden moeten handmatig worden bewerkt om deze functie in te schakelen). Wijzigingen onder de motorkap maken ook krachtige nieuwe pianotypen mogelijk met maximaal 12 snelheidszones en speciale Una Corda-samples, zoals die van de EXs17 Berlin D Piano. Zie "SGX-2 Premium Piano" op pagina 62 voor meer informatie.

## **Tik-sleep gebareninvoer**

In de KRONOS kunt u nu eenvoudig met uw vinger een parameter aanraken en naar het scherm slepen om de waarde te wijzigen. Dit is van toepassing op alle knoppen, schuifregelaars, drawbars en numerieke parameters. U kunt ook aanraken en slepen om verbindingen op de patchpanelen MS-20EX en MOD-7 te maken en te verwijderen.

## **Programma's bewerken vanuit een combinatie of nummer**

U kunt nu rechtstreeks vanuit een combinatie of nummer naar de bewerkingspagina's van een programma springen, terwijl u nog steeds alle andere timbres of tracks hoort. Pas bijvoorbeeld een stappensequencerpatroon aan of experimenteer met patchkabels in de MS-20EX. Zie "Programma's bewerken vanuit een combinatie of nummer" op pagina 80 voor meer informatie.

## **Vintage effecten**

De nieuwe Vintage-effectcategorie bevat 12 effecten op basis van de CX-3 en EP-1. Klassiekers zoals de Small Phase en Vox Wah, zijn nu beschikbaar als invoeg-, master- en totaaleffecten.

### **Stel lijstverbeteringen in**

Setlijsten ondersteunen nu verschillende kleuren voor elke sleuf, zodat ze gemakkelijker snel te onderscheiden zijn. Slots kunnen nu ook afzonderlijk worden omgezet.

U kunt meer ruimte maken voor opmerkingen door slechts 4 of 8 slots tegelijk weer te geven, of 16 slots weergeven zodat u het maximale aantal geluiden binnen handbereik hebt. Een nieuw

Opmerkingenvenster, toegankelijk door het opmerkingengebied aan te raken en omlaag te vegen, wijdt tijdelijk het hele scherm aan de opmerking. U kunt ook verschillende lettergroottes kiezen voor de opmerkingen van elke Slot, van klein (om meer tekst te passen zonder te scrollen) tot ultragroot (voor eenvoudige zichtbaarheid).

#### **Vind**

Met de nieuwe functie Zoeken, toegankelijk via een vergrootglasknop in de mee ctiedialoogvensters, kunt u op naam zoeken naar programma's, combinaties en andere gegevens. Zie "De zoekfunctie gebruiken" op pagina 33 voor meer informatie.

### **meters**

Meters op het scherm tonen nu audioniveaus voor programma-oscillators (op de pagina Control Surface), combinatietimbres, songtracks, invoegeffecten en de hoofduitvoer.

#### **Verbeterde schaalondersteuning**

### Een nieuwe globale parameter, **Osc / Timbre / Track Transpose,**

bepaalt hoe de parameters Oscillator, Combinatietimbre en Song Track Transpose samenwerken met de schaal en de toets. Zie "Interactie tussen transponeren en schalen" op pagina 177 voor meer informatie.

## **Vereiste monsters laden**

Als een programma, combinatie of song EX's, User Sample Bank of Sampling Mode-gegevens gebruikt die momenteel niet zijn geladen, wordt de **Monsters niet geladen** bericht verschijnt bovenaan het scherm. U kunt nu de **Laad de vereiste monsters**

opdracht om alle vereiste monsters in één stap te laden. Zie "Vereiste monsters laden" op pagina 154 van de Parameterhandleiding voor meer informatie.

#### **Ondersteuning voor alfanumeriek USB-toetsenbord**

Overal waar u tekst kunt invoeren, kunt u nu een aangesloten alfanumer USB-toetsenbord gebruiken als alternatief voor het toetsenbord op het aanraakscherm. Een toetsenbord met de standaard VS "IBM PC" QWERTY-indeling wordt aanbevolen. Zie "Namen bewerken en tekst invoeren" op pagina 201 voor meer informatie.

### **Overige verbeteringen**

Programmabanken IA ... F kunnen nu worden geconfigureerd als HD-1 of EXi.

## **Nieuwe functies in softwareversie 2.1**

KRONOS-softwareversie 2.1 voegt verschillende nieuwe functies toe, waaronder een nieuw verbeterde CX-3 en drie nieuwe functies op maat gemaakt voor live optreden: een polyfoniebesparende optie voor Timbre / Track Mute, realtim indicatie van Rotary Speaker-snelheid in alle uitvoeringsmodi, en de mogelijkheid om externe MIDI CC's (bijvoorbeeld van een pedaalcontroller) toe te wijzen aan een aantal speciale functies.

Naast deze nieuwe functies bevat de update verschillende verbeteringen en oplossingen voor specifieke operationele problemen.

### **Verbeterde CX-3**

We hebben een gloednieuwe effectsectie toegevoegd aan de CX-3, met veel updates en verbeteringen aan de versterker, roterende luidspreker en Vibrato Chorus, waaronder:

- Nieuw versterkermodel met warmere, vloeiendere overdrive en meer natuurlijke controle via het expressiepedaal
- Drie nieuwe luidsprekertypen, waaronder een op basis van nieuwe metingen van een klassieke roterende luidspreker, een andere geïnspireerd door een populair roterend luidsprekerpedaaleffect en een derde voor heldere geluiden die de mix doorsnijden, elk met een optie om een deel van het directe signaal op te nemen voor een grotere uitbreiding met hoge en lage frequenties
- Verbeterde stereosensatie, inclusief herziene microfoonafstandsregeling
- Vele andere verbeteringen aan het timbre en de authenticiteit van de roterende luidspreker
- Verbeterde Vibrato / Chorus, meer trouw aan de originele hardware

Een nieuwe parameter op de CX-3 Basic-pagina, **Amp / VC / Rotary Mode,** kunt u schakelen tussen de oude ( **Klassieke CX-3)** en nieuw ( **Op maat)** versies van de effecten onafhankelijk van elkaar voor elke CX-3-instantie, zoals gewenst. Zie "4–1c: Amp / VC / Rotary mode" op pagina 235 van de Parametergids voor meer informatie.

Om ongewenste wijzigingen in uw gegevens te voorkomen, worden bestaande geluiden niet automatisch bijgewerkt om de nieuwe effecten te gebruiken. Voor informatie over het converteren van geluiden, zie "Een programma van Classic CX-3 wijzigen in Custom" op pagina 235 van de parameterhandleiding. We hebben ook een herziene versie van de vooraf geïnstalleerde fabrieksprogramma's geleverd, die u desgewenst afzonderlijk kunt laden (zie "Nieuwe CX-3-programma's" hieronder). Met beide **Klassieke CX-3** of **Op maat,** U kunt nu ook gebruik maken van JSX (pitchbend) als de luidspreker snelheid schakelaar op een vintage orgel: verplaatsen naar links voor Chorale (langzaam) en naar rechts voor Tremolo (snel).

#### **Rotary Speaker snelheidsmeters**

Als u gebruik maakt van een Rotary Speaker, hetzij als een effect of in de CX-3, een nieuwe grafische aan de bovenkant van het scherm toont de huidige status van de Rotary Speaker (Fast, Slow, of Stop). Merk op dat dit is de huidige toestand -in andere woorden, wat je eigenlijk hoort-wat een combinatie is van de **Speed SW, Mode SW, Rotary On,** en **amp Type** parameterinstellingen en alle bijbehorende AMS modulatie. De CX-3's Play pagina grafiek toont nu dit zo goed. Voor meer informatie, zie "Rotary Speaker speed indicator" op pagina 232 van het Parameter Guide.

#### **Nieuwe CX-3 programma's**

We hebben de fabrieksprogramma's vooraf geladen om te profiteren van de nieuwe CX-3. Om onverwachte wijzigingen in uw gegevens te voorkomen, worden deze nieuwe programma's niet automatisch geladen. Download in plaats daarvan het afzonderlijke bestand PRELOAD\_V2.PCG en kopieer het naar uw KRONOS. U kunt vervolgens de nieuwe geluiden laden, net als elk ander PCG-bestand. Het originele PRELOAD.PCG-bestand blijft ook op uw schijf staan, dus u kunt het op elk gewenst moment opnieuw laden. Maak voordat u de nieuwe geluiden laadt een back-up van uw gegevens naar een PCG-bestand op schijf; de opdracht Alles opslaan is een snelle en gemakkelijke manier om dit te doen (zie "Geheugeninhoud op schijf opslaan" op pagina 205).

#### **Mute-modus**

Versie 2.1 geeft u de keuze hoe de Mute-knoppen werken in combinaties en songs. Eerder dempen de knoppen Dempen in Combis de audio-uitvoer van het timbre, wat handig is voor het geluidsontwerp; in songs stopten ze alleen de uitvoer van de sequencer naar de track, terwijl het toetsenbord actief bleef. Dit gedrag is nog steeds beschikbaar wanneer het nieuwe **Mute-modus** parameter is ingesteld op **Studio.** Een tweede instelling, **Leven,**

biedt alternatief gedrag dat is ontworpen voor gebruik bij live optreden. In **Leven** modus,

Combinatie Mute-knoppen stoppen de MIDI-invoer naar het timbre; dit bespaart polyfonie en is zeer geschikt om gelaagde geluiden tijdens het spelen te dempen en te dempen. Op dezelfde manier besturen Song Mute-knoppen de MIDI-invoer van zowel de sequencer als het toetsenbord. Zie "Dempmodus" op pagina 767 van de Parameterhandleiding voor meer informatie.

### **Functie toewijzen voor externe MIDI In**

U kunt nu inkomende MIDI-controllers toewijzen aan een van de speciale functies die voorheen alleen beschikbaar waren voor de voetschakelaaringang op het achterpaneel en SW1 / 2. Dit is met name handig in combinatie met externe MIDIen USB MIDI-voetcontrollers met meerdere ingebouwde schakelaars, die nu allemaal kunnen worden toegewezen aan een andere functie op de KRONOS. U kunt bijvoorbeeld meerdere schakelaars toewijzen aan Program Up, Program Down, Octave Up, Octave Down, Tap Tempo, Chord On / Off, Ribbon Lock, enz. allemaal tegelijkertijd.

Zie "2–3: Functie toewijzen" op pagina 795 van de Parameterhandleiding voor meer informatie.

## **Nieuwe functies in softwareversie 2.0**

KRONOS-softwareversie 2.0 voegt een aantal nieuwe functies toe, waaronder User Sample Banks, ondersteuning voor het installeren van een tweede interne SSD, verbeterde Akai- en SoundFont 2.0-import en ondersteuning voor USB-ethernetadapters voor het overbrengen van bestanden tussen de KRONOS en uw computer.

Naast deze nieuwe functies bevat de update verschillende verbeteringen en oplossingen voor specifieke operationele problemen.

### **Voorbeeldbanken van gebruikers**

Gebruikersmonsterbanken brengen de voordelen van EX's naar uw eigen aangepaste voorbeeldbibliotheken. U kunt gigabytes van uw aangepaste of geconverteerde samples tegelijk laden en spelen, met behulp van virtueel geheugen. Schijf- en geheugenbeheer is verbeterd: u kunt subsets van User Sample Banks maken en delen van verschillende banken mixen en matchen, zonder samples op schijf te dupliceren. Het is ook gemakkelijk om geluiden te delen met vrienden en medewerkers, omdat programma's koppelingen naar User Sample Banks onderhouden, zelfs wanneer samples op schijf worden geplaatst of op verschillende systemen worden geladen.

Zie "Voorbeeldbanken van gebruikers" op pagina 170 voor meer informatie.

## **Verbeterde import van Akai en SoundFont 2.0**

Versie 2.0 biedt een aanzienlijk verbeterde importfunctionaliteit van Akai en SoundFont 2.0. Het meest opvallend is dat tot 16 stereosnelheidzones nu worden ondersteund binnen een enkel HD-1-programma, door stereomultisamples en zowel OSC1 als OSC2 te gebruiken.

### **Tweede interne SSD-ondersteuning**

De KRONOS ondersteunt nu de installatie van een tweede interne SSD, voor meer opslag van samples, audiotracks en programmagegevens. De installatie moet worden uitgevoerd door een erkend servicecentrum; gebruikersinstallatie wordt niet ondersteund en kan uw garantie ongeldig maken. Neem contact op met uw Korg-distributeur voor details over aanschaf en installatie.

### **Ondersteuning voor USB Ethernet en FTP**

De KRONOS ondersteunt nu USB Ethernet-adapters en bevat een ingebouwde FTP-server voor snelle, eenvoudige bestandsoverdracht met personal computers. U kunt een back-up maken van bestanden naar uw computer, voorbeelden overbrengen naar de KRONOS en bestanden en mappen organiseren en een nieuwe naam geven op de interne schijven van KRONOS. De KRONOS ondersteunt een specifieke set kant-en-klare USB Ethernet-adapters. Ondersteunde apparaten vanaf mei 2012 worden hieronder vermeld.

- Apple USB Ethernet-adapter (MC704ZM / A)
- Cisco Linksys USB-300M
- TRENDnet TU2-ET100
- BUFFALO LUA3-U2-AGT
- BUFFALO LUA3-U2-ATX
- BUFFALO LUA-U2-KTX
- IODATA ETX3-US2
- Logitec LAN-TX / U2B
- Logitec LAN-TX / U2H3
- Planex UE-100TX-G3

Andere adapters dan hierboven vermeld zullen niet correct werken.

Zie "Verbinding maken met computers via USB Ethernet en FTP" op pagina 186 voor meer informatie.

## **Nieuwe functies in softwareversie 1.5**

KRONOS-softwareversie 1.5 voegt een aantal nieuwe functies toe, waaronder de mogelijkheid om meer geluiden en samples tegelijk te laden, ondersteuning voor het installeren van extra RAM en ondersteuning voor Korg USB-padcontrollers zoals de nanoPAD2.

Versie 1.5 ondersteunt ook de KRONOS Editor- en Plug-in Editor-software, die editor / librarian-mogelijkheden biedt voor Mac OSX en Windows en compatibiliteit met populaire DAW-software.

Naast deze nieuwe functies bevat de update verschillende verbeteringen en oplossingen voor specifieke operationele problemen.

### **7 extra gebruikersbanken**

KRONOS versie 1.5 voegt 7 extra gebruikersbanken toe, elk van programma's, Wave-sequenties en drumkits, genummerd USER-AA tot USER-GG. Deze banken zijn standaard geïnitialiseerd, gratis voor het opslaan van uw eigen geluiden of bibliotheken van Korg en externe geluidsontwikkelaars.

Programmabanken zijn gemakkelijk toegankelijk via de hardware op het voorpaneel door tegelijkertijd op de knoppen INT en USER te drukken. Om bijvoorbeeld USER-DD te selecteren, drukt u op zowel INT-D als USER-D.

## **Ondersteuning voor extra RAM**

De installatie van een extra 1 GB RAM wordt nu ondersteund en kan worden uitgevoerd bij elk geautoriseerd Korg-servicecentrum. Dit verdubbelt ongeveer het maximale beschikbare sample RAM, tot ongeveer 2 GB. Bij het laden van EX's met virtueel geheugen kan de totale grootte van de geladen voorbeeldgegevens natuurlijk veel groter zijn.

De KRONOS maakt gebruik van algemeen beschikbare, kant-en-klare DIMM's. Installatie door een geautoriseerd Korg-servicecentrum is vereist; gebruikersinstallatie wordt niet ondersteund en kan uw garantie ongeldig maken. Neem voor meer informatie over het aanschaffen en regelen van de installatie van RAM contact op met de Korg-distributeur van uw land: http://www.korg.com/corporate/distributors/

Voor compatibiliteit met de KRONOS moet RAM voldoen aan de volgende specificatie:

240-pins PC2-6400 CL-5 (of CL-6) DDR2-800 niet-ECC niet-gebufferde DIMM 1 GB

## **4x verhogen naar Sampling Mode Multisamples, Samples en Multisample Indexen**

Het maximale aantal multisamples in de bemonsteringsmodus is verhoogd van 1.000 naar 4.000, en het maximale aantal monsters en multisample-indexen is elk verhoogd van 4.000 naar 16.000. Deze 4x toename is vooral handig bij het laden van bibliotheken met grote aantallen relatief korte samples, zoals drums. Merk op dat EX's en User Sample Bank-gegevens niet meetellen voor deze maxima; ze zijn alleen van toepassing op de gegevens van de Sampling-modus.

## **Ondersteuning voor USB MIDI- en Korg USB-padcontrollers**

Versie 1.5 voegt ondersteuning toe voor het rechtstreeks aansluiten van controllers die compatibel zijn met USB MIDI-klasse op de KRONOS. U kunt bijvoorbeeld een Korg microKEY gebruiken als een hulpsynthy-actietoetsenbord voor een KRONOS 73 of 88.

Nog beter, Korg USB MIDI-controllers met pads - inclusief de nanoPAD, nanoPAD2, padKONTROL, microKONTROL en KONTROL49 - worden automatisch toegewezen aan de KRONOS akkoordpads, voor het spelen en programmeren van drums, het activeren van akkoorden en het selecteren en toewijzen van akkoorden voor de akkoordmodus.

Zie 'USB MIDI-controllers' op pagina 1144 van de parameterhandleiding voor meer informatie.

## **KRONOS-editor en plug-in-editor**

Versie 1.5 biedt ondersteuning voor KRONOS Editor en Plug-In Editor, waarmee u geluiden van uw Mac OS X- of Windows-computer kunt bewerken en organiseren. Met plug-in kunt u instellingen als onderdeel van uw project opslaan met VST-compatibele Windows-software of VSTof AU-compatibele software op Mac OS X. De KRONOS Editor en Plug-In Editor zijn gratis te downloaden op www.korg.com/kronos.

## **Programma's spelen**

#### **Wat is een programma?**

Programma's zijn de basisgeluiden van de KRONOS. Je kunt ze zelf spelen, ze in lagen samenvoegen, of een ander programma op elk van de 16 MIDI-tracks spelen, hetzij van de interne sequencer of van externe computergebaseerde sequencers.

## **Programma's selecteren**

Er zijn verschillende manieren om Programma's te selecteren. Elk is handig op een andere manier:

- Met behulp van de knoppen op het voorpaneel, de waardeschuifknop en de waardeknop kunt u snel programma's selecteren via fysieke bedieningselementen
- Door op bank en nummer te selecteren (via het touchscreen) kunt u door alle programma's in het geheugen bladeren om de gewenste te vinden
- Als u selecteert op programmacategorie (via het aanraakscherm), kunt u programma's filteren op geluidstype, zoals piano's of drums
- Met Zoeken (via het vergrootglaspictogram op het scherm) kunt u programma's op naam zoeken
- Met behulp van een voetschakelaar kunt u van programma wisselen, zelfs terwijl beide handen bezig zijn met spelen op het toetsenbord - handig voor live applicaties
- Met MIDI-programmawijzigingsberichten kunt u programma's op afstand selecteren, via een MIDI-sequencer of een externe MIDI-controller

#### **Lijsten instellen**

Programma's kunnen ook worden geselecteerd in Set Lists, samen met Combinaties en Songs. Zie "Lijsten instellen" op pagina 127 voor meer informatie.

#### **Overzicht: programmabanken**

KRONOS wordt vanuit de fabriek geleverd met meer dan 2.000 programma's in het geheugen geladen. Alle fabrieksprogramma's kunnen desgewenst worden overschreven met uw eigen bewerkingen, behalve de GM-banken.

Honderden andere programmaslots blijven open voor uw eigen programmering of extra geluidsbibliotheken. De exacte inhoud kan verschillen afhankelijk van het KRONOS-model. Programma's zijn georganiseerd in 21 banken, zoals hieronder beschreven. U kunt ook veel meer programma's opslaan op de interne schijf (schijven) of op externe USB 2.0-apparaten. Extra banken met geluiden bevinden zich mogelijk al op de interne schijf zoals deze vanuit de fabriek is verzonden.

USER – G is de standaardlocatie voor programma's die zijn gemaakt door resamplen.

In dit gedeelte van de handleiding wordt snel ingegaan op het spelen van programma's, inclusief rondleidingen door de front-controllers en basisbewerkingstechnieken.

#### **Inhoud programmabank**

Zoals verzonden vanuit de fabriek, is de inhoud van de programmabanken als volgt:

Programmabankinhoud

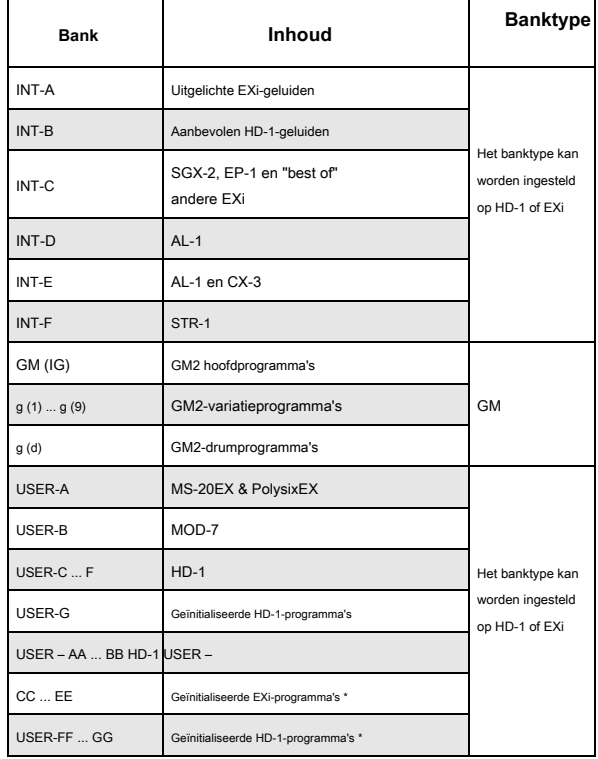

\* Bankinhoud kan verschillen afhankelijk van het KRONOS-model.

#### **De programmabanktypen wijzigen**

Banken kunnen HD-1-programma's of EXi-programma's bevatten, maar niet beide. Deze toewijzing kan voor elke bank afzonderlijk worden ingesteld. Om dit te doen:

- **1. Druk op de GLOBAL-knop op het voorpaneel om de Globale modus te openen.**
- **2. Selecteer het tabblad Basis.**
- **3. Druk op de paginamenuknop en selecteer Set Program Bank Type.**

**4. Wijzig het type voor de gewenste banken. Laat alle andere banken ingesteld op 'Geen verandering'. Belangrijk:** Als u het type bank instelt, worden alle programmagegevens in de bank gewist. Zorg er dus voor dat u geen programma's wist die u wilt behouden!

#### **5. Druk op de knop OK.**

Een dialoogvenster "Weet u het zeker?"

## **6. Druk nogmaals op OK als u zeker bent van de wijziging.**

De geselecteerde banken worden nu geïnitialiseerd om de nieuwe programmatypen te gebruiken.

### **Selecteren met de knoppen op het voorpaneel**

U kunt Programma's selecteren met de knoppen op het voorpaneel, zonder het scherm aan te raken. Om dit te doen:

## **1. Controleer of de PROG-knop op het voorpaneel brandt.**

Dit betekent dat u zich in de programmeermodus bevindt, waarin u programma's kunt selecteren en bewerken. Als de knop niet brandt, drukt u er nu op; het licht op en de hoofdpagina Programma afspelen verschijnt.

#### **2. Ga naar de hoofdpagina Programma afspelen.**

De hoofdafspeelpagina geeft een overzicht van de geluidsstructuur, zoals oscillatoren, filters, enz.

#### **3. Zorg ervoor dat de programmanaam is geselecteerd.**

Als het niet is geselecteerd, gaat u naar de PROGRAM P0: afspeelpagina en raakt u de naam van het programma aan, zodat deze wordt gemarkeerd.

## **4. Gebruik de VALUE controllers om het programmanummer dat u wilt spelen te selecteren.**

U kunt de volgende methoden gebruiken om een programma te selecteren.

### • Draai de **Waarde** wijzerplaat.

- Druk op de Inc  $\bigwedge$  of dec  $\bigvee$  toetsen.
- Gebruik het numerieke toetsenblok [0] [9] om het nummer op te geven en druk op **ENTER** sleutel.

## **5. Om banken INT – A ... G of USER – A ... G te selecteren, drukt u kort op de overeenkomstige BANK-knop.**

Als u bijvoorbeeld bank INT – B wilt selecteren, drukt u op de knop I – B in de bovenste rij Bankknoppen. De I – B knop licht op en de naam INT – B verschijnt links bovenaan het LCD-scherm.

Wanneer u een bank selecteert, licht de LED van de knop op en verschijnt de geselecteerde bank links bovenaan het LCD-scherm.

## **6. Om banken USER – AA… GG te selecteren, houdt u een paar I- en U BANK-knoppen tegelijk ingedrukt.**

Bijvoorbeeld, aan de bank USER-CC wilt selecteren, houdt u de knop I- C, en druk op de knop U-C. Als u wilt, kunt u ook op hen in omgekeerde volgorde: eerste U-C, en vervolgens I-C.

#### **Selecteren door de bank en het nummer**

U kunt programma's selecteren uit een lijst georganiseerd door Program bank.

### **1. Druk op de Program Select popup-knop.**

Het dialoogvenster Bank / Program Select verschijnt.

Bank / Program Select menu

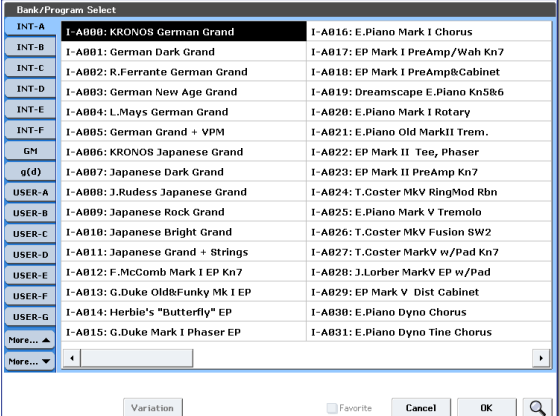

In deze illustratie wordt INT-bank A geselecteerd. De lijst rechts toont de programma's in die bank.

**2. Druk op de lipjes aan de linkerkant van het scherm om een bank te selecteren.**

Er zijn meer dan banken kan worden aangetoond in een keer, zodat de banken zijn verdeeld in twee groepen tabs: INT-A ... GEBRUIKER G en USER-AA ... USER-GG.

- **3. Indien nodig, gebruik maken van de "Meer ..." knoppen onder de tabs om over te schakelen tussen het weergeven van de tabbladen voor INT-A ... USER-G en USER-AA ... USER-GG.**
- **4. Druk op een van de programmanamen in de lijst om een programma te selecteren.**

Het geselecteerde programma wordt gemarkeerd en het toetsenbord schakelt onmiddellijk over naar het nieuwe geluid.

**5. Speel desgewenst een paar noten om het nieuwe programma te horen.**

U kunt het nieuwe programma afspelen terwijl het menu nog steeds wordt weergegeven, zonder op OK te drukken.

**6. Als u tevreden bent met het geselecteerde programma, drukt u op de knop OK om het pop-upmenu te sluiten.**

Als u op de knop Annuleren drukt, wordt de selectie die u hier maakte genegeerd en keert u terug naar het programma dat was geselecteerd voordat u het menu opende.